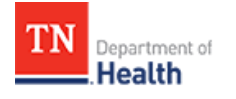

# HCS Patient Tracking: Create a New Non-Admin User **Job Aid**

This Job Aid will walk you through step-by-step instructions on how to create a new Non-Admin user in the HCS Patient Tracking System.

**NOTE:** Because this is a training document, your view may be slightly different than what is shown in the screenshots.

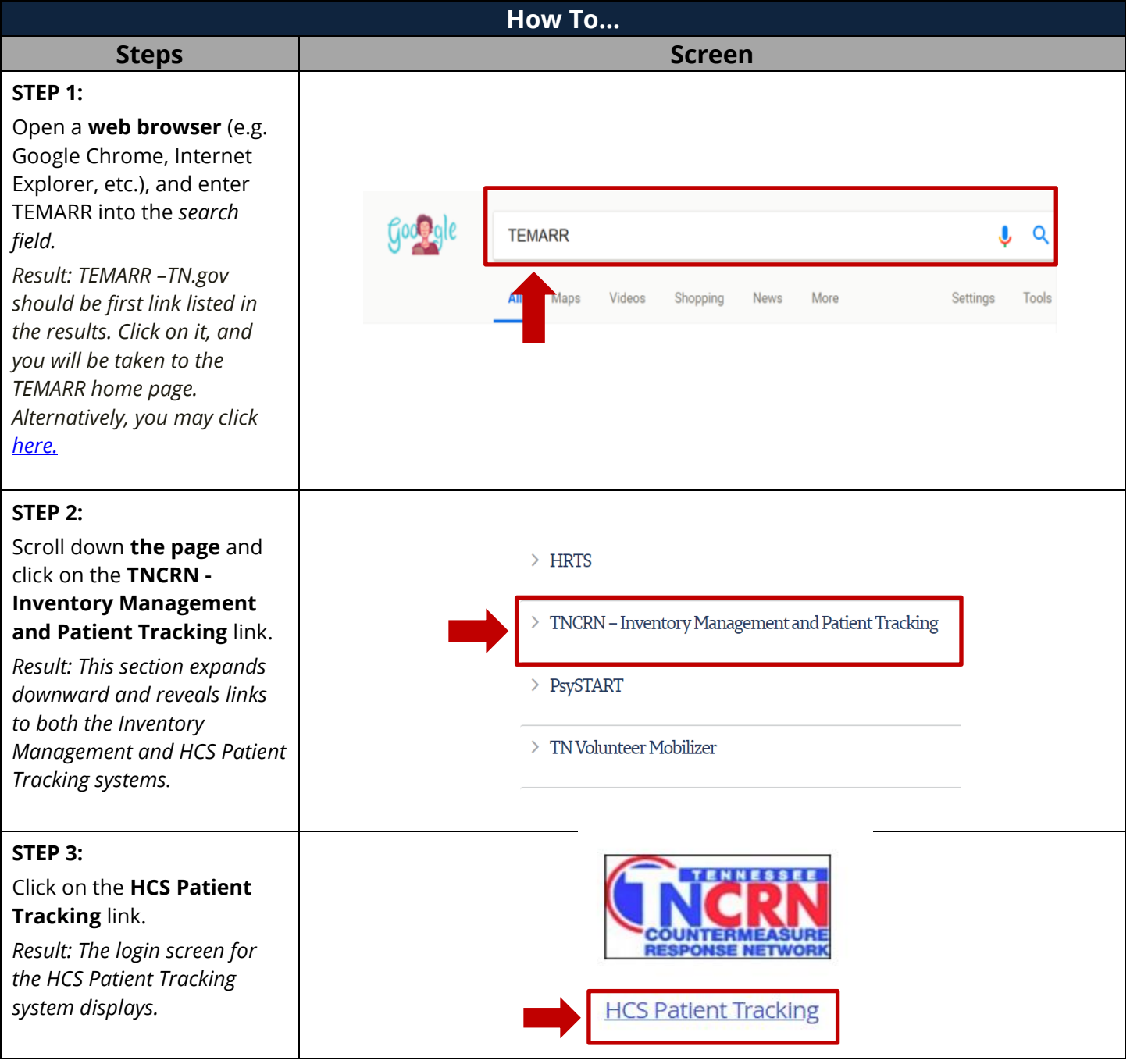

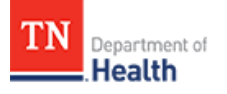

②

Sign In

### **STEP 4:**

- 1. Log into the HCS Patient Tracking system by typing your **Username** and **Password** into the respective *Username and Password fields*.
- 2. Click on the **Sign In**  button.

# Sign In

*Result: The home page for the HCS Patient Tracking system displays with a welcome message and your name.*

**HELP:** *If you need help with your Username or Password, contact your facility admin or RHC, or visit the TEMARR Customer Service Porta[l here.](https://redcap.health.tn.gov/redcap/surveys/?s=WRW3MH97CM)*

#### **STEP 5:**

- 1. Click on **your profile silhouette** in the upper right hand corner of the page.
- 2. Click on **Admin mode.**

*Result: The Admin home page displays.*

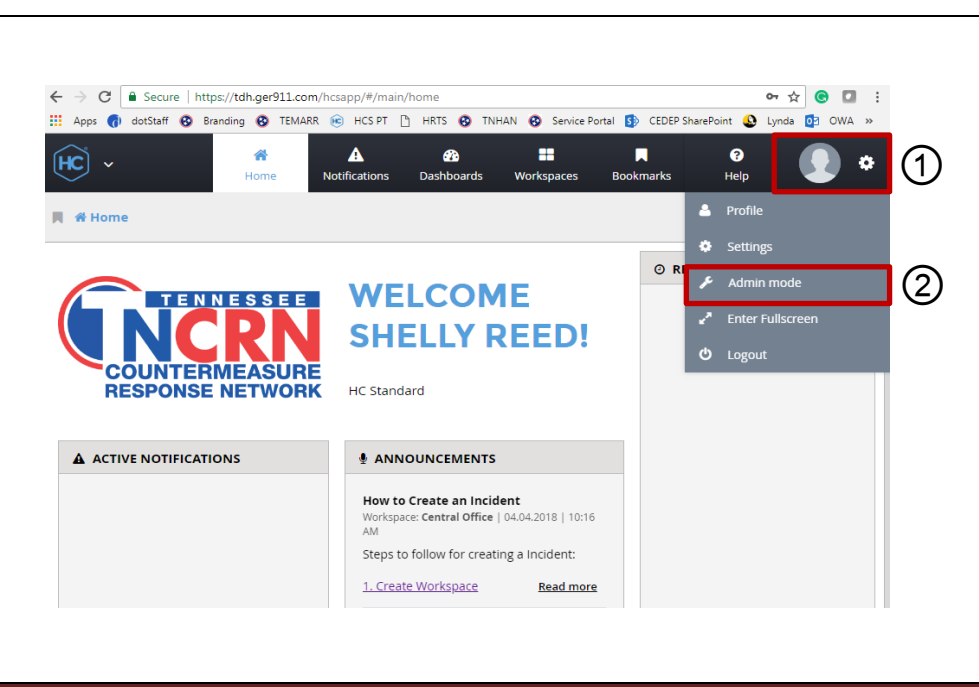

HC Standard® Customer Login Web client: v4.4.1.139

Shelly.reed

........

Can't Sign In?

 $\left( \begin{matrix} \bullet \\ \bullet \end{matrix} \right)$ 

①

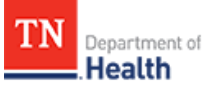

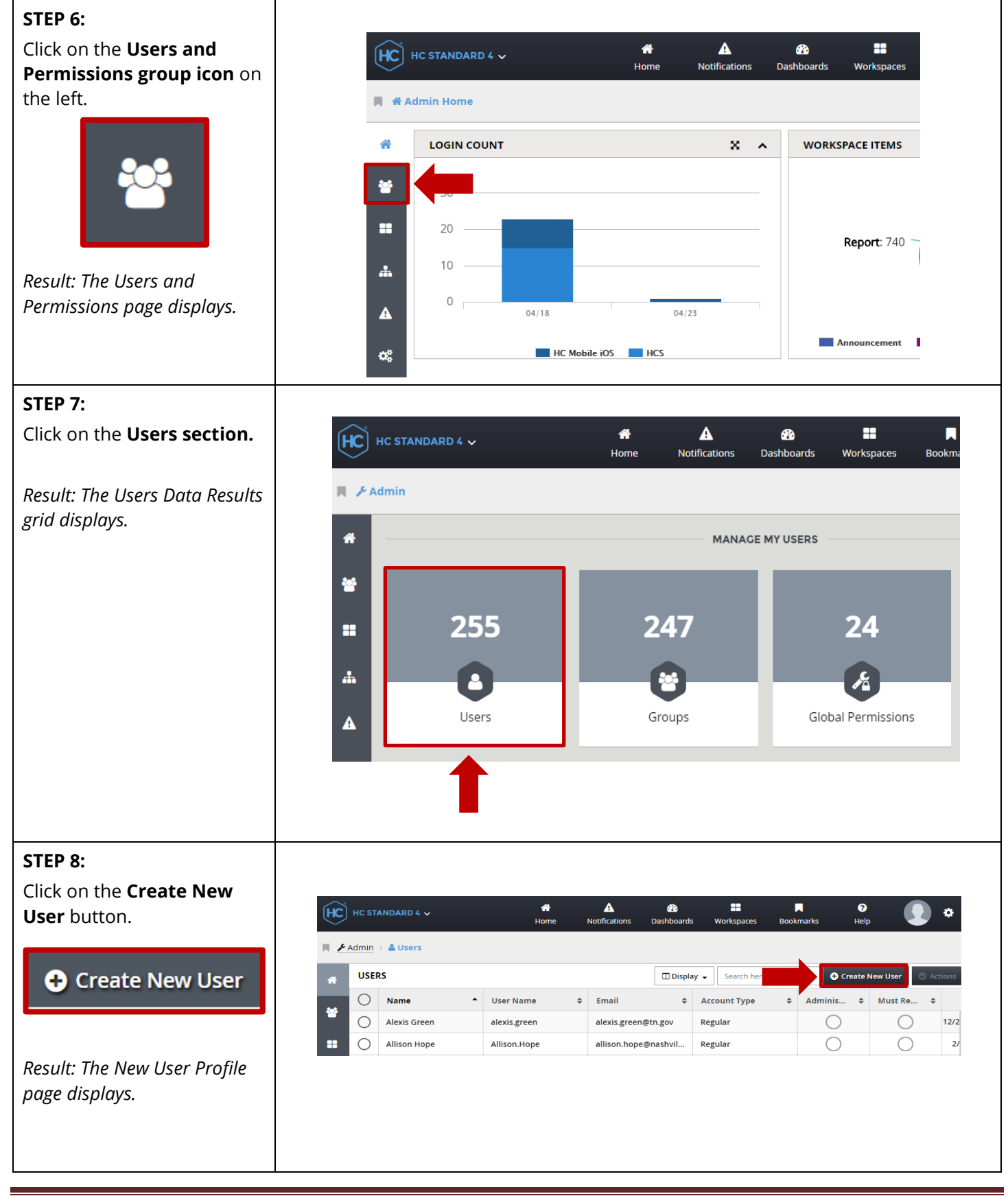

### **STEP 9:**

Fill out the following **required fields** (marked with a **red asterisk** - **\***):

- **Name** (Enter the user's First and Last Name or facility's name, e.g. John Doe, Saint Luke's Memorial)
- **User Name** (use the standard format firstname.lastname, e.g. John.Doe, SaintLukes.Memoria l)
- **Password** (use Password1!)
- **Confirm Password** (Password1!)
- **Password Question** (type in Q)
- **Password Answer** (type in A)
- **Email** (type in the user's email address. If you don't know it, you can enter your own email address, as it can be updated later)

**TIP:** *Do not check the Administrator box, as this is not an Admin account.*

#### *Check the Must Reset*

*Password box only if the user is an individual user, not a group. This allows the user to change their password. Since the example here is a facility, you would not check the box.*

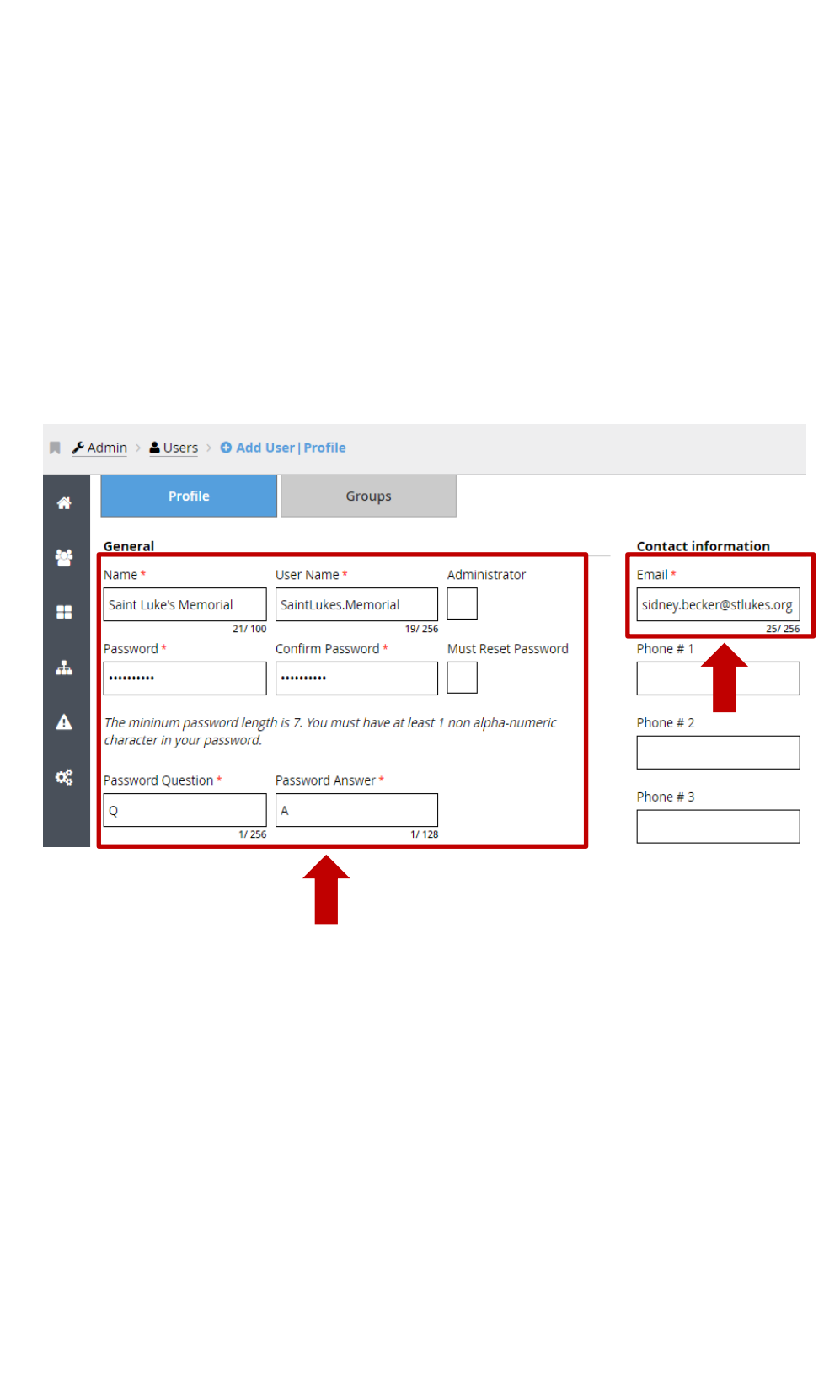

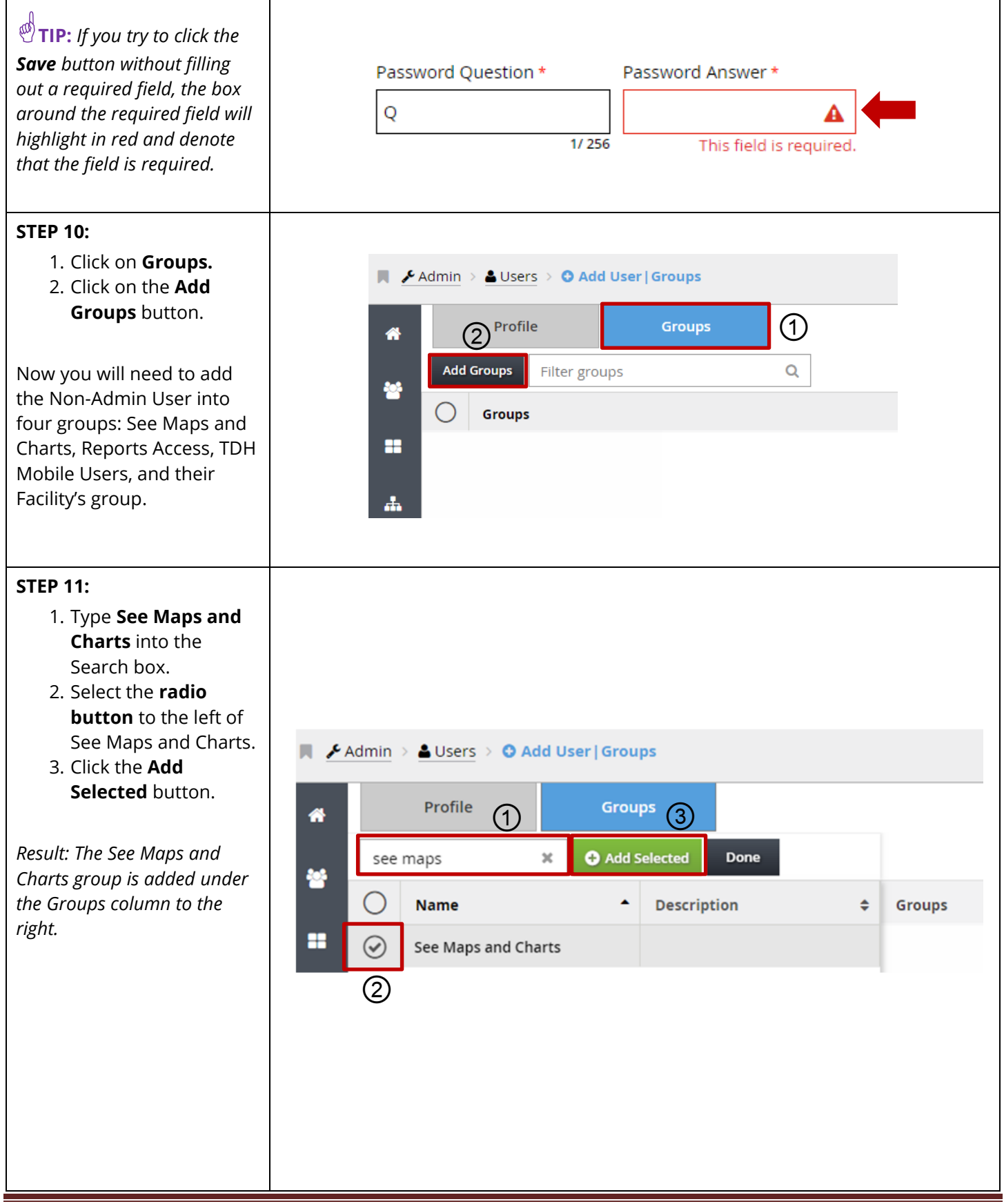

Tennessee Department of Health | Emergency Preparedness Program **Page 5** Page 5 Andrew Johnson Tower, 3rd Floor, 710 James Robertson Pkwy, Nashville, TN 37243 Version 1.0

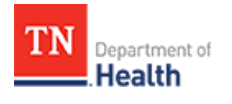

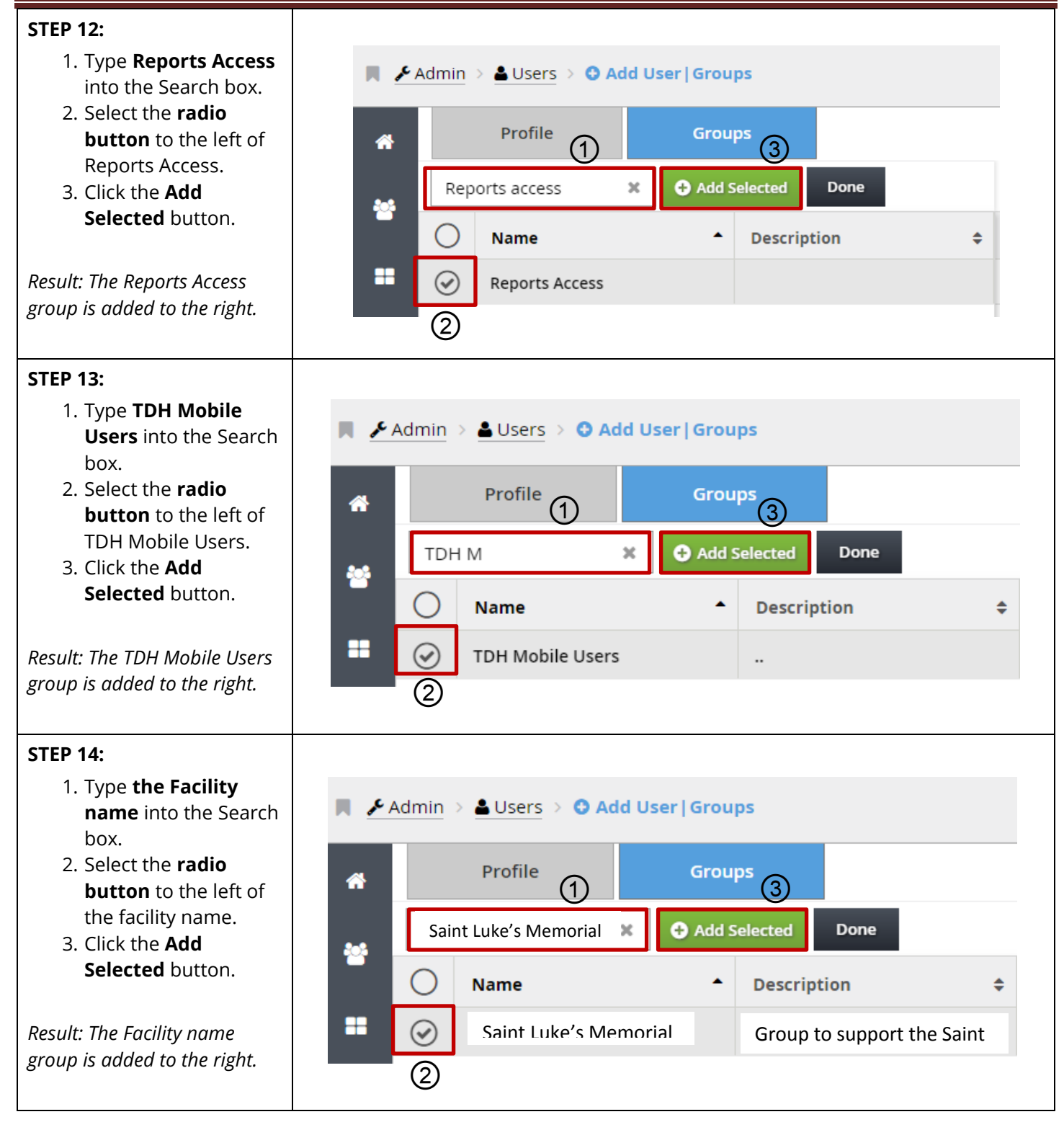

## **STEP 15:**

Select the **Save** button.

**Save** 

*Result: A green popup message with Saved Successfully will display at the bottom of the screen, and you will be returned to the Users Data Results grid***.**

**IMPORTANT NOTE:** Users won't be able to sign into the HCS Patient Tracking system unless they are assigned to a group.

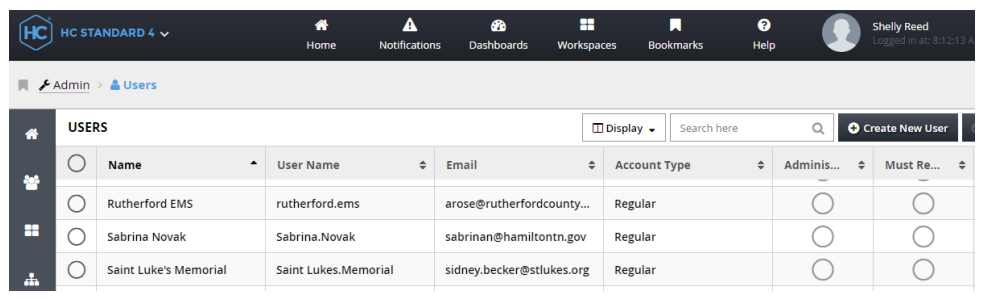